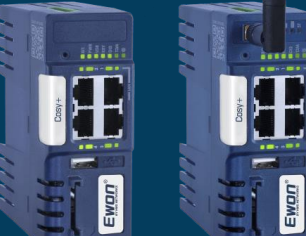

## Cosy+ OnSite Copilot

#### Onsite companion for Ewon Cosy +

- **O** Hardware & Software
- **O** Firmware update
- **O** Backup & Restore
- **O** Factory Reset
- **O** Talk2m Connection
- **O** Logs & Troubleshooting

Version 1. 2 June 2024

Ewan<sup>\*</sup>

Hardware Meets Software

**Hms** 

## What is the Cosy+ Copilot ?

- The Cosy+ Copilot is a Power point document centralizing all the important information about Cosy+.
- The Cosy+ Copilot is a support tool to help people on site for
	- Configuring their Ewon Cosy+
	- Troubleshooting problems on site
- The Copilot has been developed in the form of ppt that you can print and bring with you onsite where an Internet connection might not be easily accessible

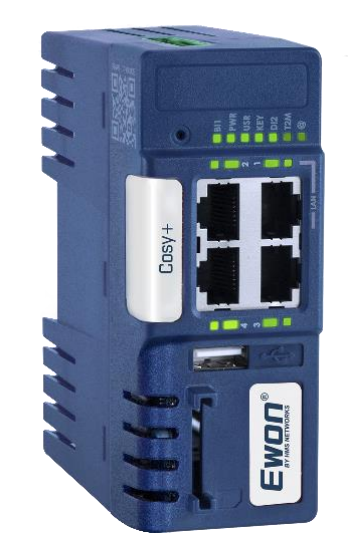

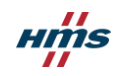

## **Important Notice!**

Since your device might not be shipped with the latest Firmware version, we recommend you to verify the firmware version of your device and update it if needed.

See slides#15->22 or The KB "How-to-update-the-firmware-of-an-Ewon-Cosy"

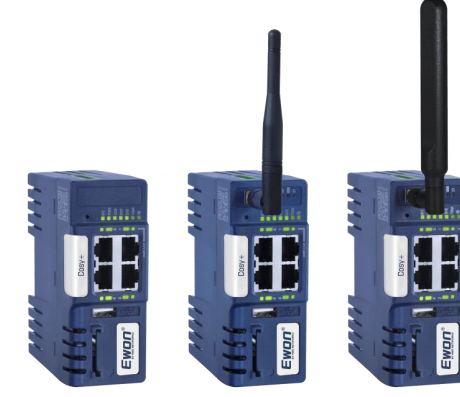

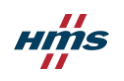

## /Topics

## Cosy+ OnSite Copilot

 Identify your Cosy+ model Ewon Cosy+ Label Information Cosy+ Mounting Cosy+ Technical Specifications Ewon Cosy+ Interfaces Wiring & First start-up Cosy+ Default Port Configuration Cosy+ LED States Cosy+ LED States (WiFi & Cellular) 12 USB port 13 USB Flash Drive recommendation

#### Backup & Restore

24 Create a Cosy+ Backup via Ebuddy 26 Restore a backup

#### Hardware **Firmware Update**

15 Cosy+ Firmware Update Options **16** Cosy+ Firmware update by USB drive 18 Cosy+ Firmware update via FTP **20 Cosy+ Trigger Firmware Update from Web GUI** 21 Cosy+ Firmware update using Ecatcher

#### Factory Reset

28 Reset the Cosy+ 29 Factory Reset (Level 2) the Ewon Cosy+

#### Logs & troubleshooting

 Save device logs using Ebuddy Save device logs on USB drive Troubleshooting: Ewon LED Patterns **38 RMA Procedure** 

#### Talk2m Connection

40 Configure the Talk2m connection of your Ewon device

41 "Access denied" or "could not register device" error when running the Talk2m Wizard or in event logs

- 42 Access Web Configuration Interface
- **43 Talk2m Connection Checker**

45 Talk2m Service Status

#### **Software**

47 Ewon Software for Cosy+

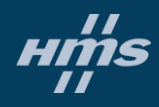

# Cosy+<br>Hardware

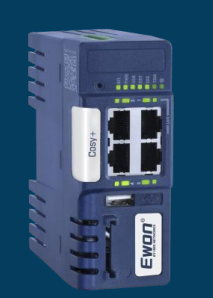

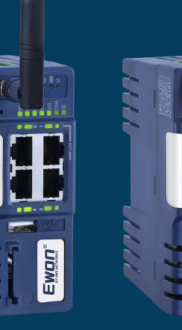

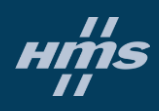

**Books**  $100000$ 

Ewon<sup>1</sup>

## Identify your Cosy+ model

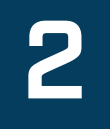

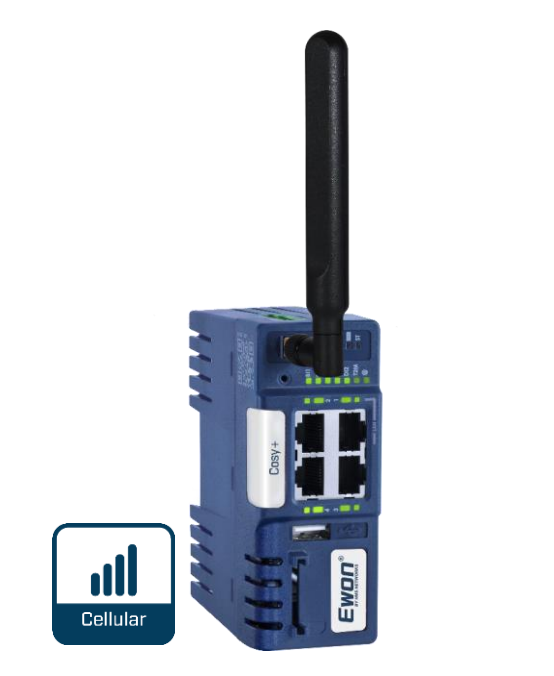

**Cellular 4G Wi-Fi Ethernet**

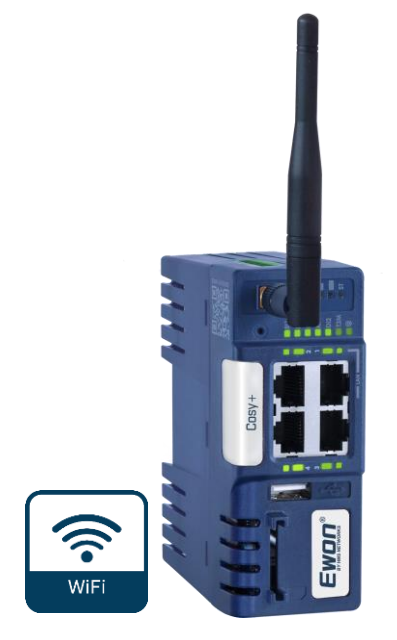

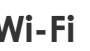

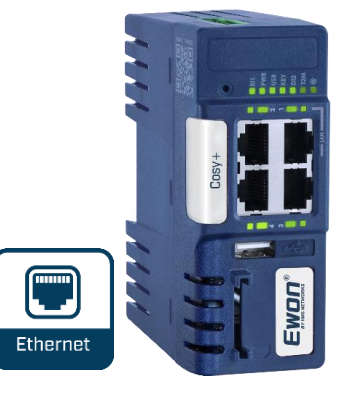

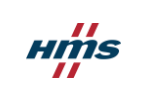

## Ewon Cosy+ Label Information

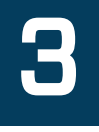

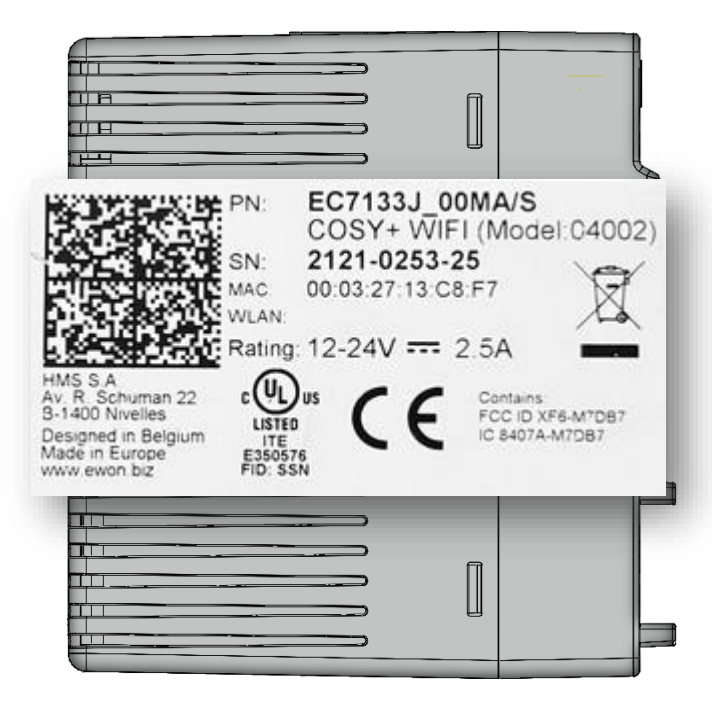

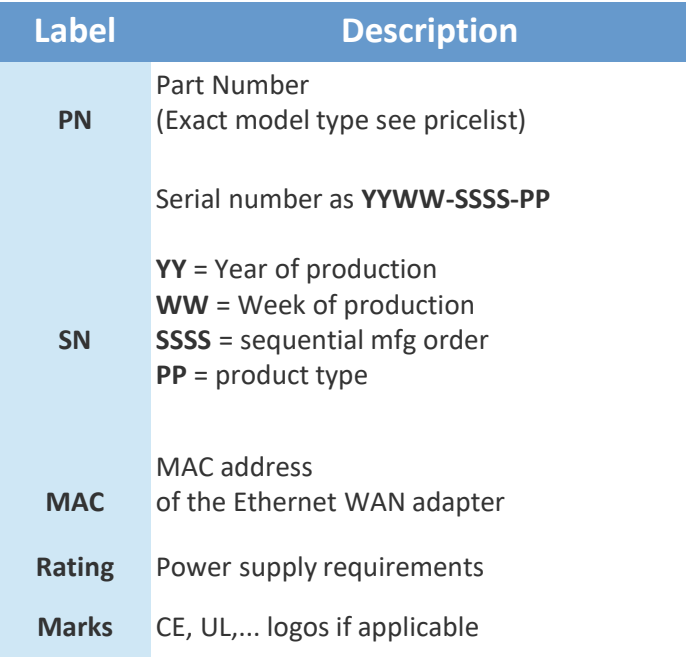

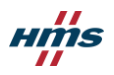

## Cosy+ Mounting

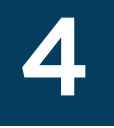

DIN-Rail mounting Theorem Mounting on a wall 9 四 凹 凹 电调制机 脣 00000 đ 耳 四 開 四 Œ 知知何 € 卣

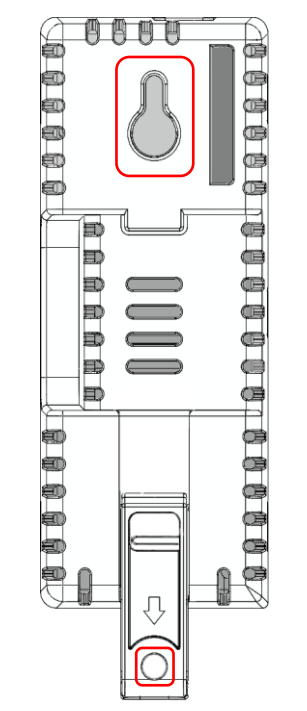

\* The product is intended to be mounted vertically.

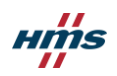

## Cosy+ Technical Specifications

- Power Supply requirement: 12/24VDC
- Digital Input: 10 30 VDC

DI 1: Key Switch: Remote access & SMS/email notifications

DI 2: SMS & email notifications

- Digital Ouput : 12 24 VDC Talk2m connection visibility + GND
- Operating T**°** range : -25**°**C to + 60**°**C

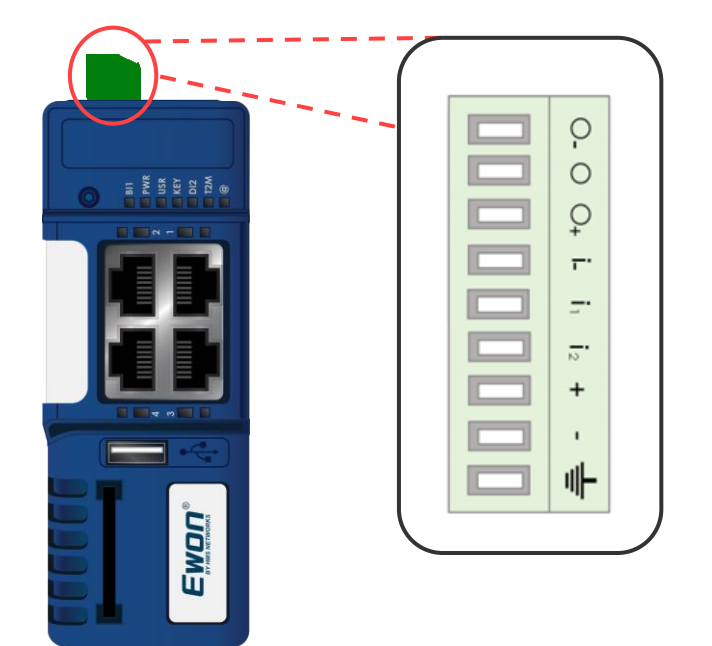

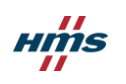

## Ewon Cosy+ Interfaces

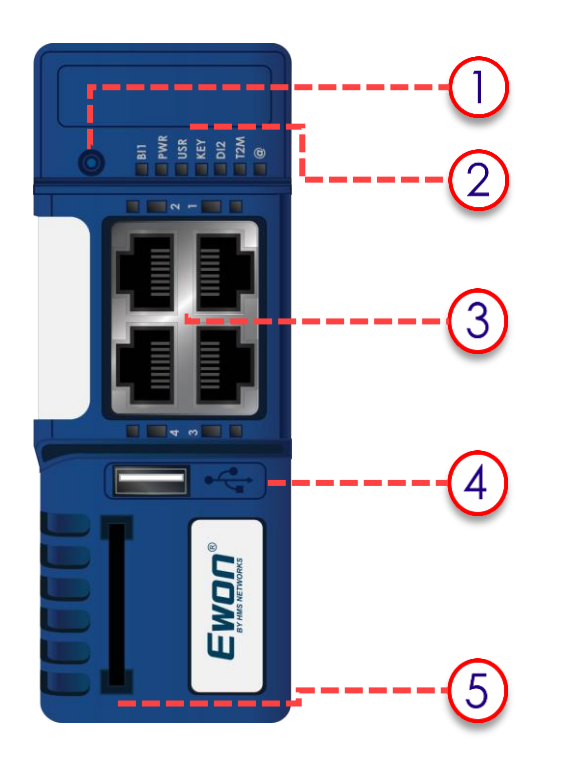

Reset button (Link to BI1 LED)

LEDs panel (Status)

LAN/WAN Ethernet ports and status LEDs **Red** for WAN / **Green** for LAN

USB slot

SD card slot

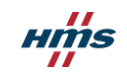

## Wiring & First start-up

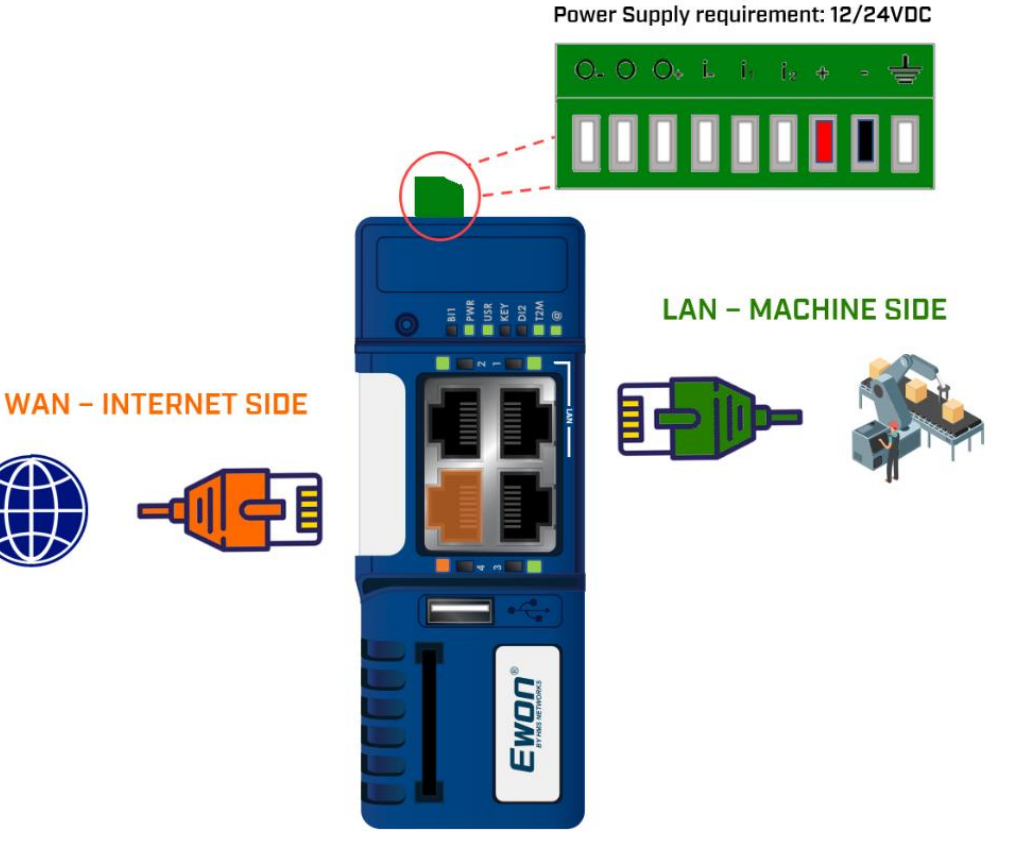

The Cosy has its power connector already plugged in when it comes out of the box. A 12-24VDC power supply is provided with your the Ewon Cosy+ Starter Kit

7

- While the power supply (12-24 VDC) is not powered on, wire the Cosy power connector which is located at the top of the device to this power supply.
- To do so, wire the cables as follows:
	- VDC cable goes into the "+"
	- GND cable goes into the "-"
- We recommend the use of shielded cables

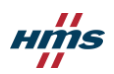

## Cosy+ Default port configuration

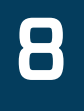

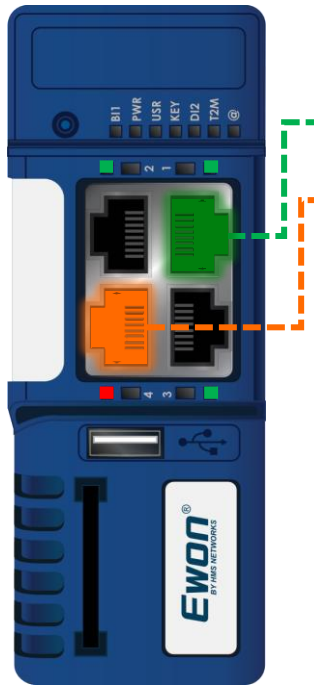

**PORT 1 is always LAN & cannot be reconfigured**

**PORT 4 is by default WAN**

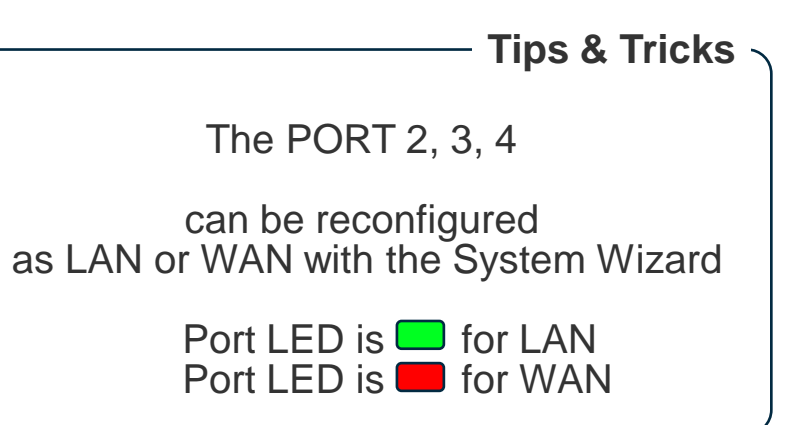

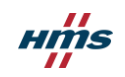

## Cosy+ LED States

Once wired, power on the Cosy. The LED-panel confirms the status of the Ewon device.

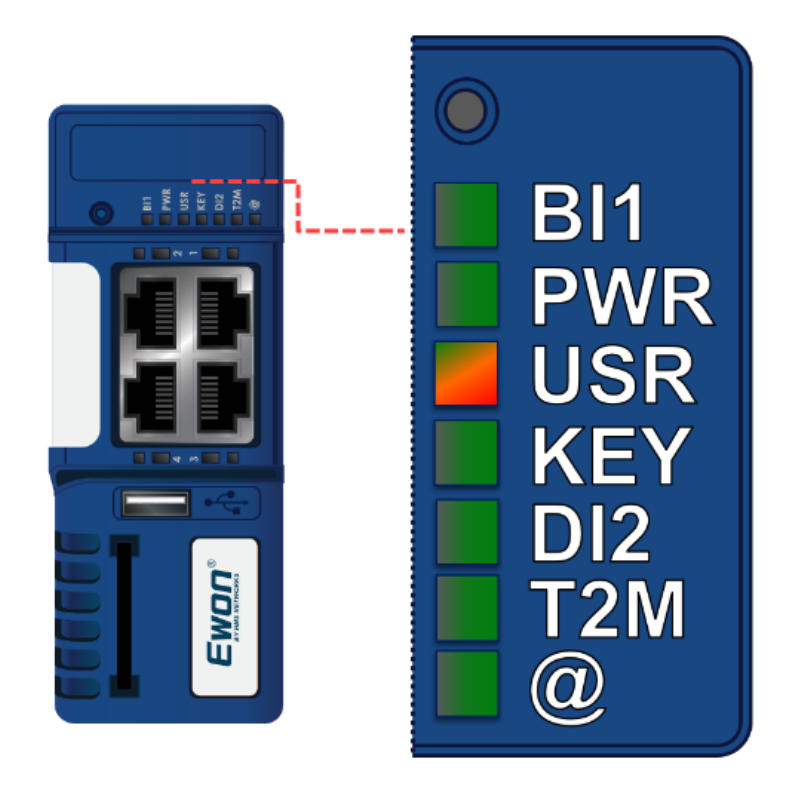

LED pattern on an unconfigured Ewon will be: PWR - Solid **GREEN** USR - Blinkling **GREEN** (Slowly)

**BI1** 

PWR

**D12** 

T2M

O)

**Reset Button** 

**Button Input 1** Solid GREEN = Reset is pressed

**Power** Solid GREEN = Power is present

#### **User**

Blinking GREEN (slowly) = Unit is OK USR **ORANGE pattern = USB/SD Configuration RED** pattern = attention required **Digital IN 1 Status** KEY

Solid Green = Input 1 detected

**Digital IN 2 Status** Solid Green = Input 2 detected

#### Talk2M

Solid Green = Talk2M connection ON

Internet Solid Green = Internet configured

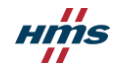

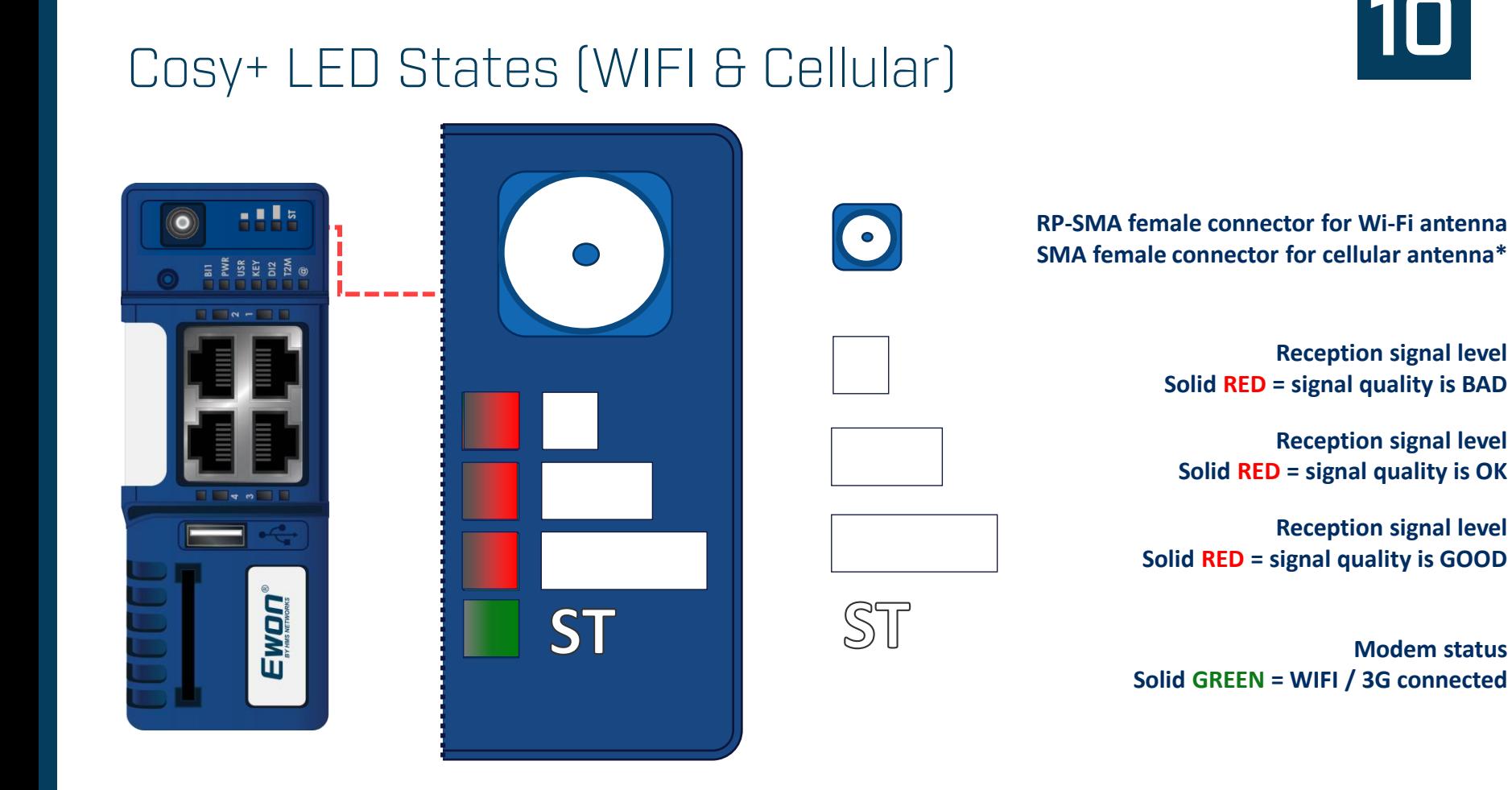

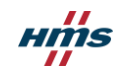

## Cosy+ LED States

On the Cosy+, a successful Talk2m connection is indicated by an illuminated internet (@) LED and Talk2m (T2M) LED.

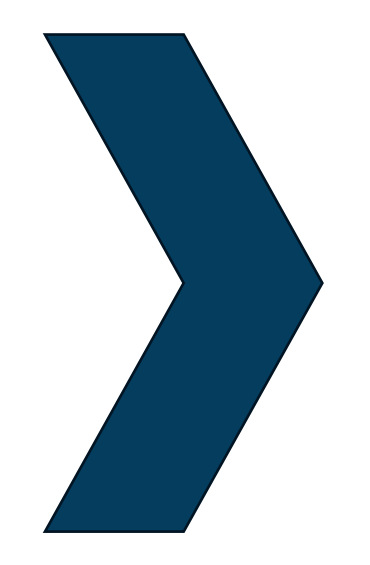

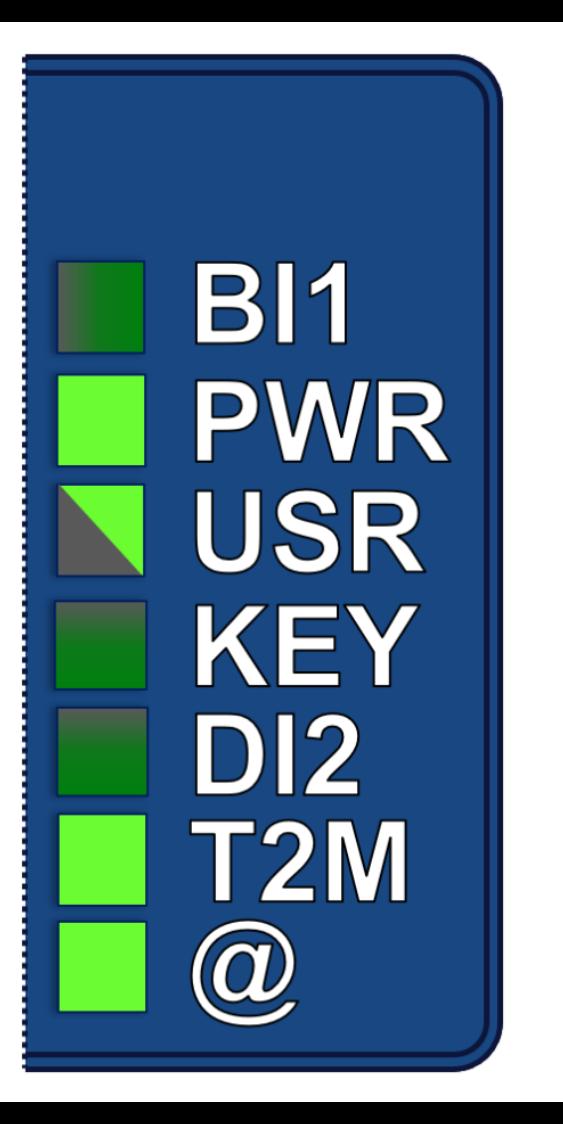

11

ums

## USB port

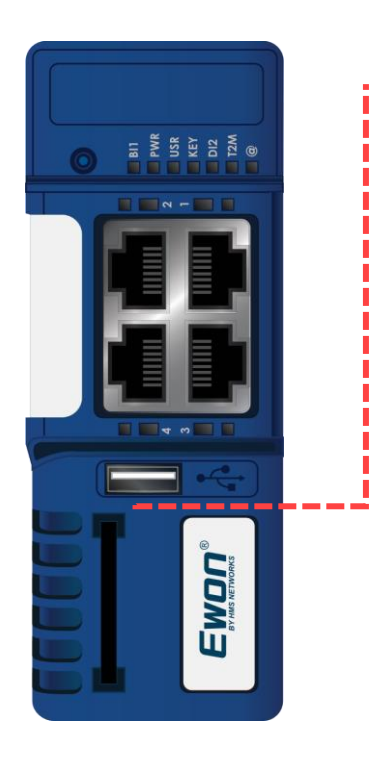

#### **USB port can be used to:**

**Allow remote access to PLC/HMI through USB adapter**

**Easy commissioning**

- **Configuration**
- **Talk2m Registration**
- **Firmware upgrade**
- **Restore configuration**
	- **Device replacement**

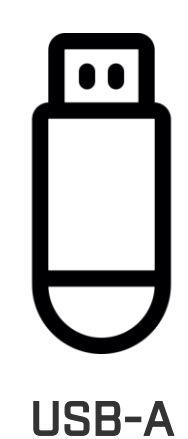

12

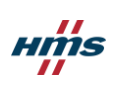

## USB Flash Drive recommendation

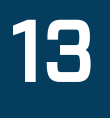

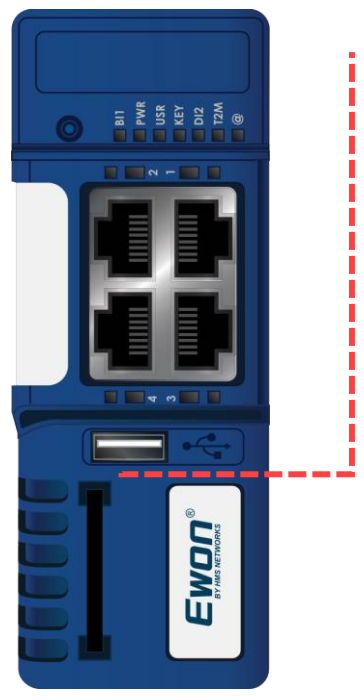

#### **The following USB-A dongles are recommended to use with Cosy+**

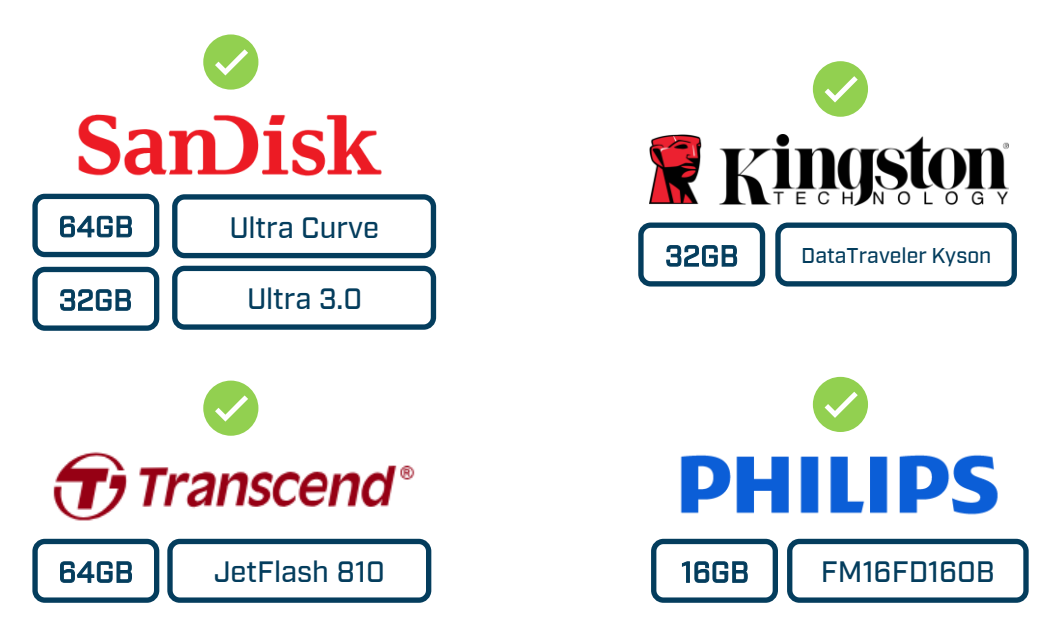

**NOTE: Your USB drive format must be FAT32**

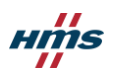

## Cosy+ Firmware Update

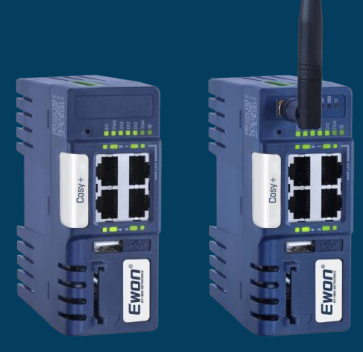

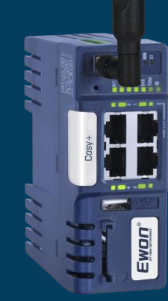

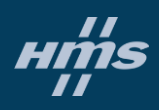

## Cosy+ Firmware Update Options

- **1. Local or Remote Update via**
	- Via FTP
	- Cosy+ Web Interface
	- Ecatcher Firmware Management (Talk2m pro only)
- **2. Local update using a USB or SD-Card**
- **3. Automatic update integrated**

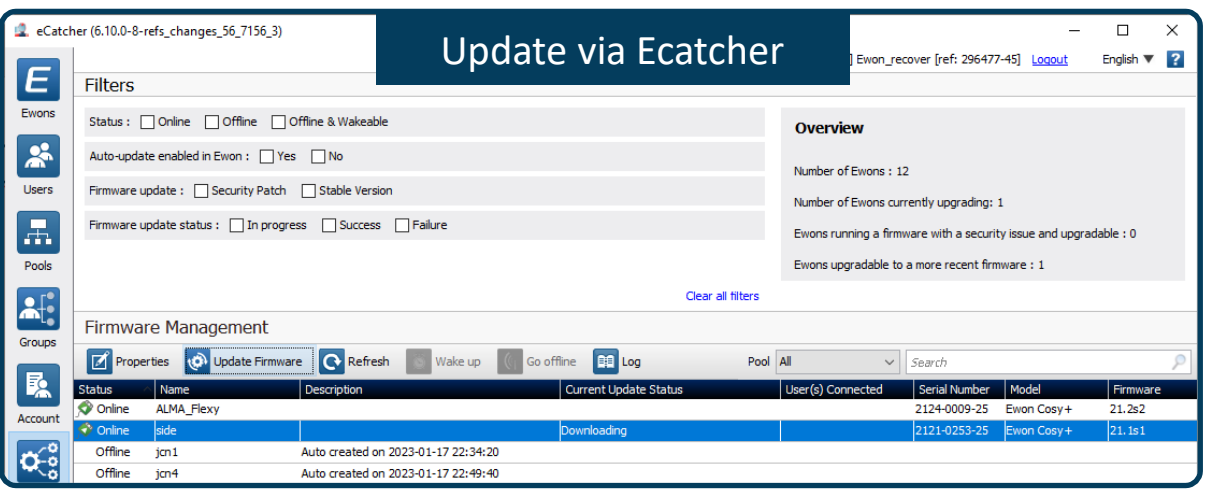

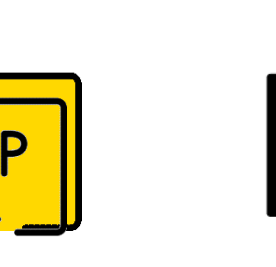

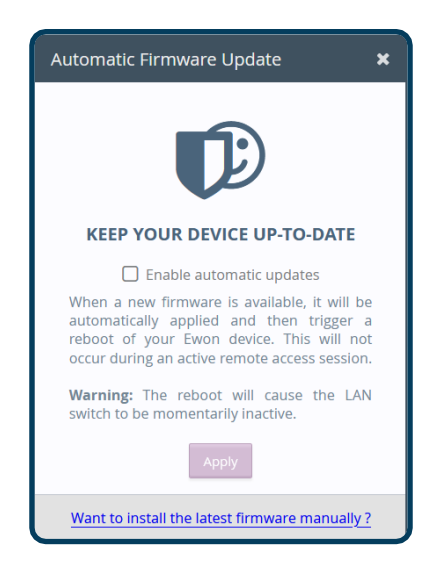

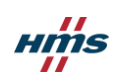

## Cosy+ Firmware update by USB drive

#### Step 1: Download the Cosy+ Firmware

#### Go to the [Technical Support](https://www.hms-networks.com/support/remote-gateways?filter=eyJhcHBsaWVkRmlsdGVycyI6W3siZmllbGROYW1lIjoiUElNTWFya2V0aW5nQ2F0ZWdvcnkiLCJmaWx0ZXJWYWx1ZXMiOlt7ImZpbHRlclZhbHVlIjoiUmVtb3RlJTIwZ2F0ZXdheXMiLCJpc0N1c3RvbSI6ZmFsc2V9XX0seyJmaWVsZE5hbWUiOiJQSU1MaWZlY3ljbGVTdGF0ZSIsImZpbHRlclZhbHVlcyI6W3siZmlsdGVyVmFsdWUiOiJhY3RpdmUiLCJpc0N1c3RvbSI6ZmFsc2V9LHsiZmlsdGVyVmFsdWUiOiJsaW1pdGVkIiwiaXNDdXN0b20iOmZhbHNlfSx7ImZpbHRlclZhbHVlIjoibWF0dXJlIiwiaXNDdXN0b20iOmZhbHNlfSx7ImZpbHRlclZhbHVlIjoicmFtcHVwIiwiaXNDdXN0b20iOmZhbHNlfV19XSwibGFzdFNlbGVjdGVkRmlsdGVyR3JvdXBOYW1lIjoiUElNTGlmZWN5Y2xlU3RhdGUiLCJpc0Rlc2VsZWN0ZWQiOmZhbHNlfQ==)  [Website](https://www.hms-networks.com/support/remote-gateways?filter=eyJhcHBsaWVkRmlsdGVycyI6W3siZmllbGROYW1lIjoiUElNTWFya2V0aW5nQ2F0ZWdvcnkiLCJmaWx0ZXJWYWx1ZXMiOlt7ImZpbHRlclZhbHVlIjoiUmVtb3RlJTIwZ2F0ZXdheXMiLCJpc0N1c3RvbSI6ZmFsc2V9XX0seyJmaWVsZE5hbWUiOiJQSU1MaWZlY3ljbGVTdGF0ZSIsImZpbHRlclZhbHVlcyI6W3siZmlsdGVyVmFsdWUiOiJhY3RpdmUiLCJpc0N1c3RvbSI6ZmFsc2V9LHsiZmlsdGVyVmFsdWUiOiJsaW1pdGVkIiwiaXNDdXN0b20iOmZhbHNlfSx7ImZpbHRlclZhbHVlIjoibWF0dXJlIiwiaXNDdXN0b20iOmZhbHNlfSx7ImZpbHRlclZhbHVlIjoicmFtcHVwIiwiaXNDdXN0b20iOmZhbHNlfV19XSwibGFzdFNlbGVjdGVkRmlsdGVyR3JvdXBOYW1lIjoiUElNTGlmZWN5Y2xlU3RhdGUiLCJpc0Rlc2VsZWN0ZWQiOmZhbHNlfQ==)

- Select the device you need to update
- Click Support and downloads
- Scroll to the Firmware section
- Download the firmware upkg file (Upgrade version)

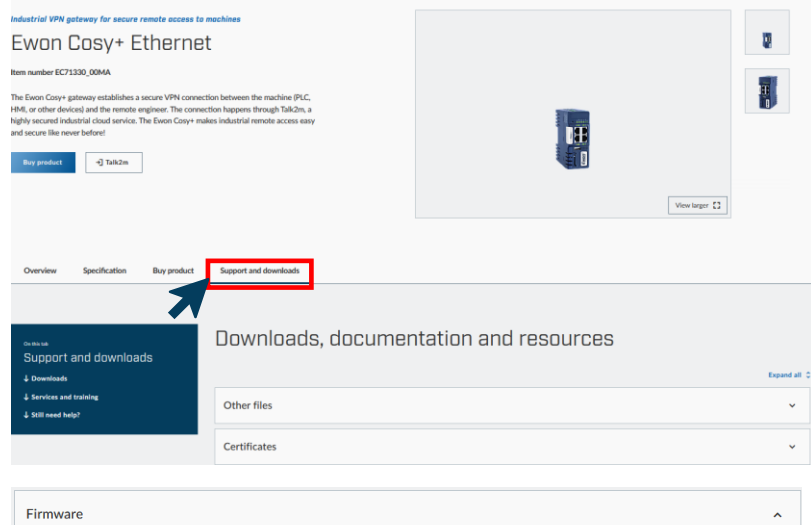

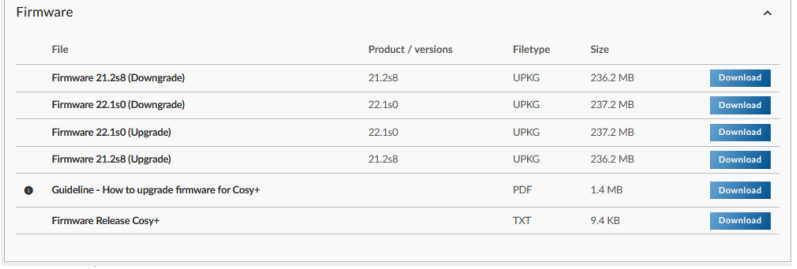

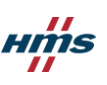

16

Cosy+ Firmware update by SD CARD/USB

 Step 2: Copy firmware file on SD card / USB drive and rename it to Ewon.upkg

Step 3: Remove SD card from PC AND insert it into the Ewon. Ewon must be powered off at this stage.

Step 4: Power ON the Ewon Cosy+

Step 5: After aprox. 15 sec the USR LED starts blinking ORANGE

Step 6: Wait until USR LED becomes steady GREEN (after aprox. 7min)

Step 7: Remove SD Card / USB drive and reboot the Cosy+

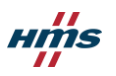

## Cosy+ Firmware update via FTP

#### Step 1: Download the Cosy+ Firmware

#### Go to the [Technical Support](https://www.hms-networks.com/support/remote-gateways?filter=eyJhcHBsaWVkRmlsdGVycyI6W3siZmllbGROYW1lIjoiUElNTWFya2V0aW5nQ2F0ZWdvcnkiLCJmaWx0ZXJWYWx1ZXMiOlt7ImZpbHRlclZhbHVlIjoiUmVtb3RlJTIwZ2F0ZXdheXMiLCJpc0N1c3RvbSI6ZmFsc2V9XX0seyJmaWVsZE5hbWUiOiJQSU1MaWZlY3ljbGVTdGF0ZSIsImZpbHRlclZhbHVlcyI6W3siZmlsdGVyVmFsdWUiOiJhY3RpdmUiLCJpc0N1c3RvbSI6ZmFsc2V9LHsiZmlsdGVyVmFsdWUiOiJsaW1pdGVkIiwiaXNDdXN0b20iOmZhbHNlfSx7ImZpbHRlclZhbHVlIjoibWF0dXJlIiwiaXNDdXN0b20iOmZhbHNlfSx7ImZpbHRlclZhbHVlIjoicmFtcHVwIiwiaXNDdXN0b20iOmZhbHNlfV19XSwibGFzdFNlbGVjdGVkRmlsdGVyR3JvdXBOYW1lIjoiUElNTGlmZWN5Y2xlU3RhdGUiLCJpc0Rlc2VsZWN0ZWQiOmZhbHNlfQ==)  [Website](https://www.hms-networks.com/support/remote-gateways?filter=eyJhcHBsaWVkRmlsdGVycyI6W3siZmllbGROYW1lIjoiUElNTWFya2V0aW5nQ2F0ZWdvcnkiLCJmaWx0ZXJWYWx1ZXMiOlt7ImZpbHRlclZhbHVlIjoiUmVtb3RlJTIwZ2F0ZXdheXMiLCJpc0N1c3RvbSI6ZmFsc2V9XX0seyJmaWVsZE5hbWUiOiJQSU1MaWZlY3ljbGVTdGF0ZSIsImZpbHRlclZhbHVlcyI6W3siZmlsdGVyVmFsdWUiOiJhY3RpdmUiLCJpc0N1c3RvbSI6ZmFsc2V9LHsiZmlsdGVyVmFsdWUiOiJsaW1pdGVkIiwiaXNDdXN0b20iOmZhbHNlfSx7ImZpbHRlclZhbHVlIjoibWF0dXJlIiwiaXNDdXN0b20iOmZhbHNlfSx7ImZpbHRlclZhbHVlIjoicmFtcHVwIiwiaXNDdXN0b20iOmZhbHNlfV19XSwibGFzdFNlbGVjdGVkRmlsdGVyR3JvdXBOYW1lIjoiUElNTGlmZWN5Y2xlU3RhdGUiLCJpc0Rlc2VsZWN0ZWQiOmZhbHNlfQ==)

- Select the device you need to update
- Click Support and downloads
- Scroll to the Firmware section
- Download the firmware upkg file (Upgrade version)

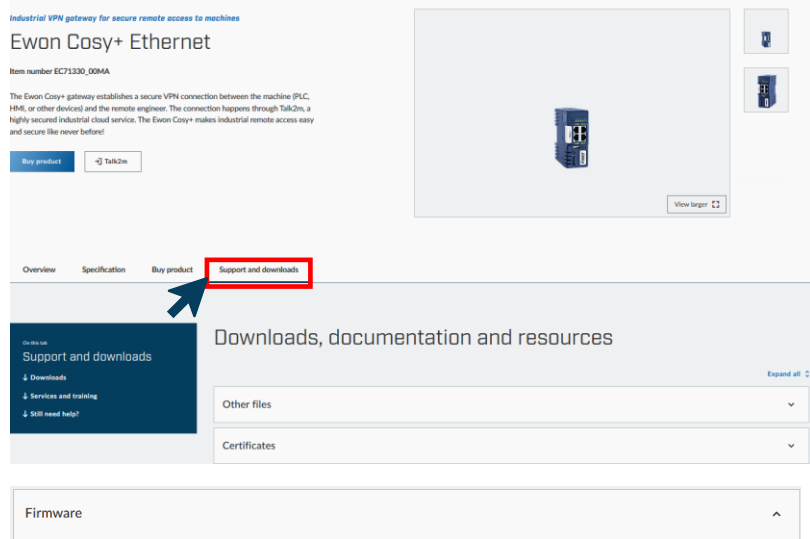

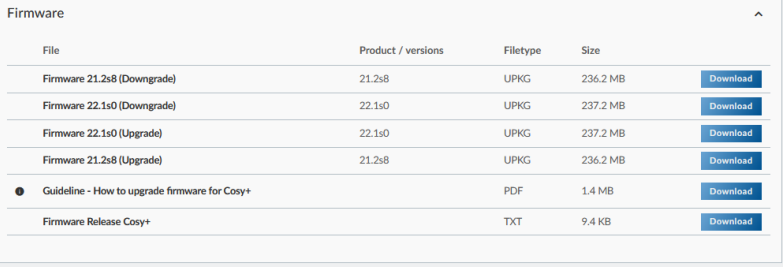

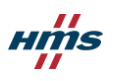

## Cosy+ Firmware update via FTP

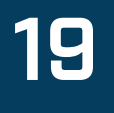

- Step 2: Rename firmware file to Ewon.upkg
- Step 3: Open an FTP\* session with the Cosy+ device\*\*
- Step 4: Copy the firmware file into the Ewon root directory
- Step 5: Close the FTP session > Cosy+ will reboot and start the update process
- Step 6: Ewon reboots and the USR LED starts blinking ORANGE during the update process
- Step 7: Once the update terminated, the USR LED starts blinking GREEN

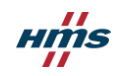

## Cosy+ Trigger Firmware Update from Web GUI

**To enable the automatic firmware update for your Cosy+, go to [https://COSY\\_LAN\\_IP\\_ADDRESS](https://cosy_lan_ip_address/) , login with your adm username and password and select the "Firmware Update" button from the left menu.** 

The Ewon Cosy+ will perform a reboot automatically after each automatic firmware update. The automatic firmware update check occurs every 22 hours from the boot time and the firmware is automatically installed without any confirmation.

To be able to collect the firmware updates, the Cosy+ needs a working Internet connection and an access to https://deviceupdate.talk2m.com

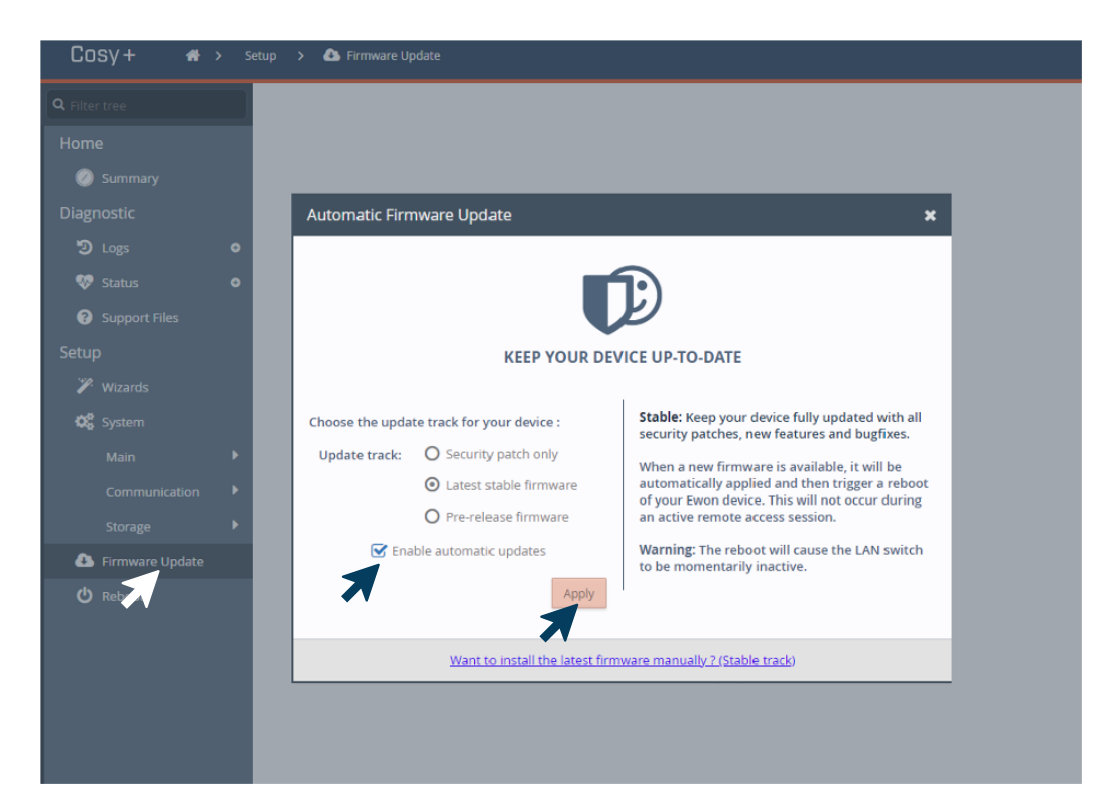

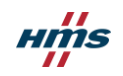

### Cosy+ Firmware update using Ecatcher (via Talk2m Firmware Management – Talk2m pro subscription only)

- ➔ Update the firmware of the **Ewon Cosy+** in a few clicks
- $\rightarrow$  Select multiple Ewons to wake up/update them in batch.
- ➔ View easily the release notes of the new available firmware

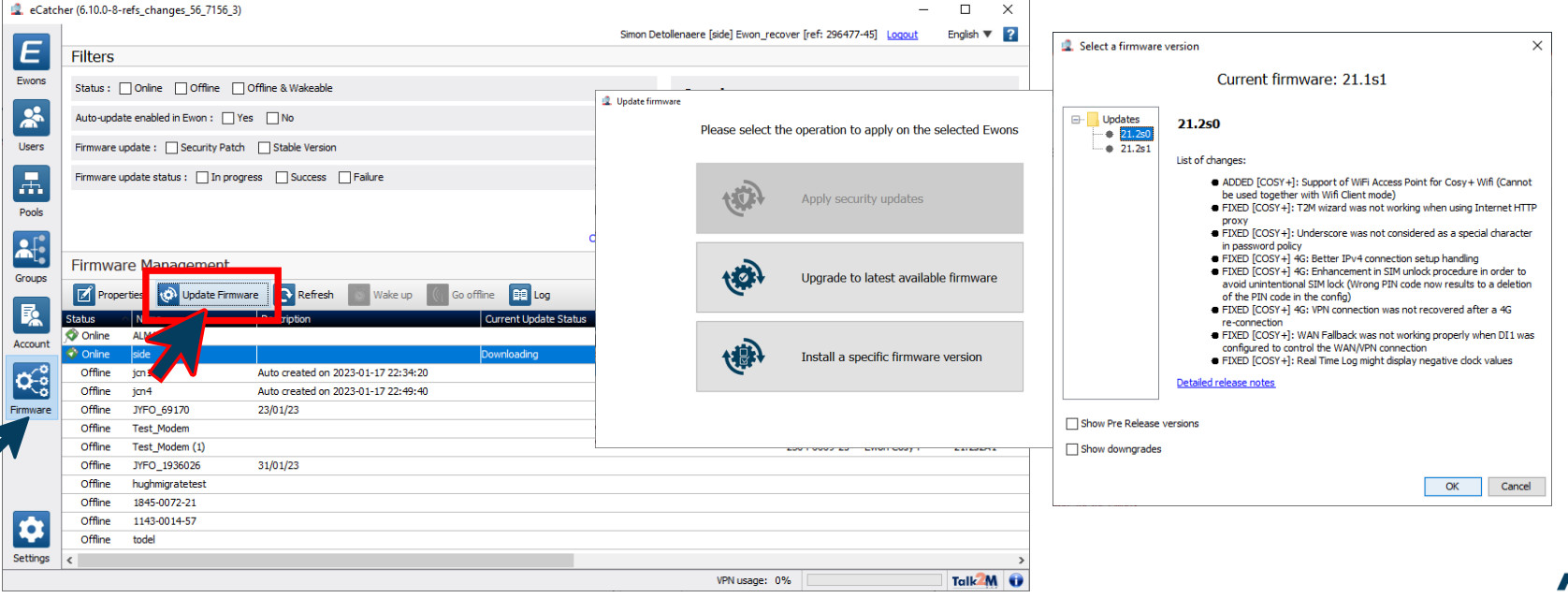

21

### Cosy+ Firmware update using Ecatcher (via Talk2m Firmware Management – Talk2m pro subscription only)

#### **To use the Firmware Management feature:**

- 1. Launch Ecatcher from your PC
- 2. Log in using your Talk2m account credentials
- 3. Click the Firmware button from the left side menu
- 4. Select the Ewon Cosy+ devices you wish to upgrade. Use Shift+click or Ctrl+click to select multiple devices.
- 5. Click the Update Firmware button. A dialog box appears.
- 6. When the dialog box appears, select the correct operation. You can:
	- a) Apply security updates (if available)
	- b) Update to the latest available firmware (if available)
	- c) Install a specific firmware version. In this option, you are prompted to select which firmware version to apply. You can use this option to update to a firmware version that is not the latest, update to a pre-release firmware version, or downgrade the firmware.
- 7. Click the Update Firmware button. A dialog box appears to show the status of your firmware update requests. Communication errors or problems transferring the firmware file appear here.
- 8. Click the Close button to return to the main firmware management screen.
- 9. Click Refresh to update the Current Update Status column to watch the firmware update progress.

NOTE: You can also update the firmware of an individual Ewon Cosy+ from its Properties page in Ecatcher

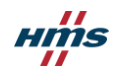

22

# Cosy+<br>Backup & Restore

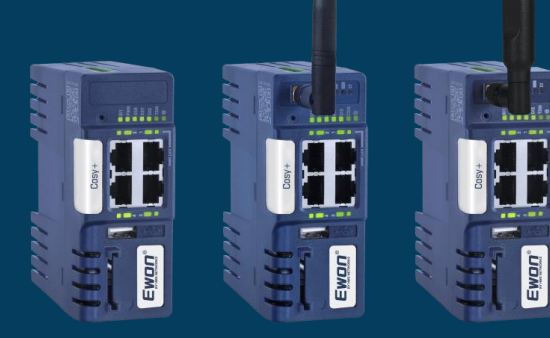

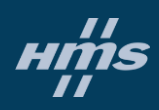

## Create a Cosy+ Backup via Ebuddy

- 1. Start eBuddy, select your Ewon and click on *Backup/Restore*
- 2. Don't check *Include Support Files*
- 3. Save your Backup in an appropriate folder on your PC

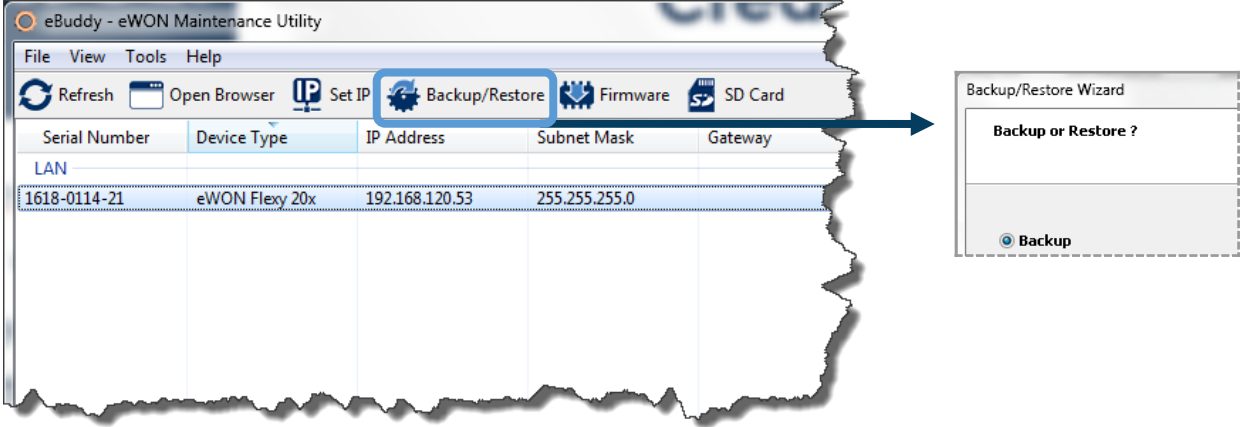

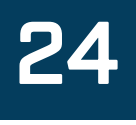

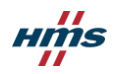

## Create a Cosy+ Backup via Ebuddy

- Important files in you backup:
	- **Comcfg.txt**: Communication settings (IP address, modem config, etc.)
	- **Config.txt**: Ewon general configuration, gateway configuration, Password configuration
	- **Program.bas:** Ewon basic script (empty for Cosy devices)
	- **/usr directory**: contains the user files (if used)
- These files can be accessed using a standard FTP client
	- Each file can be retrieved or pushed partially

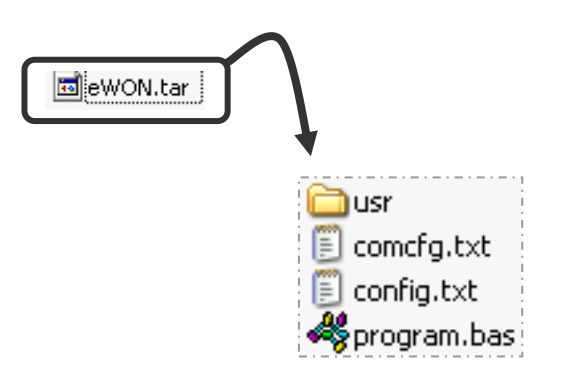

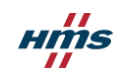

## Restore a backup via Ebuddy

- 1. Start eBuddy and Click on *Backup/Restore*
- 2. Get the backup file from the appropriate folder
	- Example : C:\EwonTraining\BackUp\
- 3. Reboot your Ewon after the process\*
- 4. Launch the T2M Wizard again if the backup is restored to another Cosy.

(\*) The **LAN IP address** of the backup is taken into account **only after the reboot.**

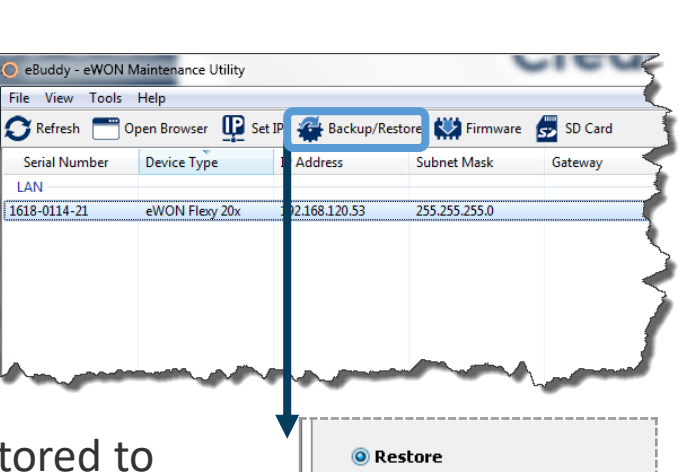

File View Tools Help

**Serial Number** 

**LAN** 1618-0114-21

> Select this button to restore the backu your eWON

26

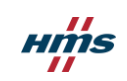

# Cosy+<br>Factory Reset

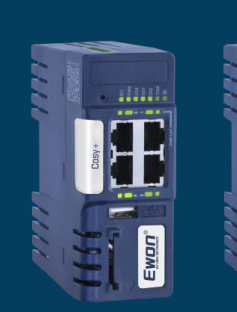

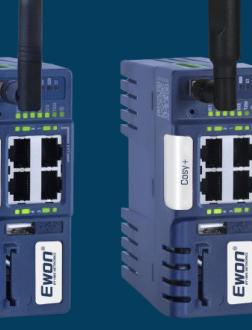

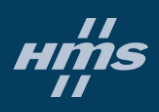

Ewon

## Reset the Cosy+

- To reset the Cosy+ to its factory settings, use the following procedure.
- This procedure uses the reset button BI1 is located on the front of the Cosy+.
- The reset function of this button is active only if pressed while powering on/at boot time

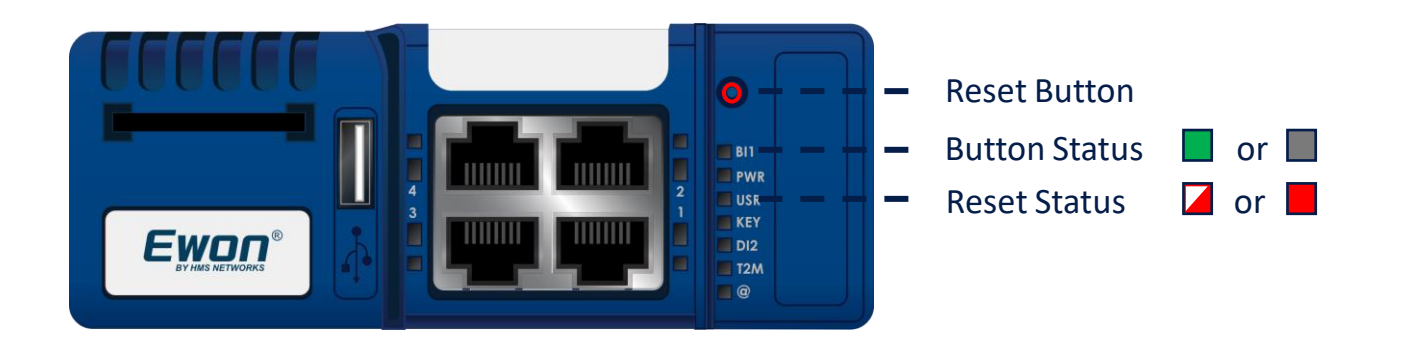

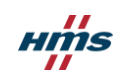

## Factory Reset the Ewon Cosy+

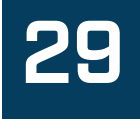

Step 1: Power ON the Ewon Cosy+

Step 2: Press the reset button: BI1 LED is GREEN when pressed

Step 3: Wait until USR LED becomes steady RED : Stop pressing the reset button

Step 4: Ewon perform all reset operations - USR LED is blinking GREEN (fast blinks)

Step 5: Wait until USR LED becomes blinking RED (slowly)

Step 6: Reboot the Ewon Cosy+

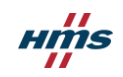

## $C$ OSY+ Logs & troubleshooting

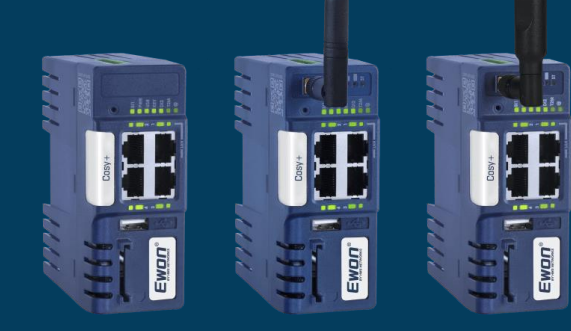

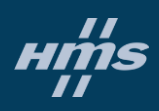

## Save device logs using Ebuddy **31**

Connect to the device to your laptop using a LAN port from your Ewon Cosy+

- Open Ebuddy
- Select the device you want to backup
- Click Backup/Restore
- Check "Include Support Files" and Next
- Enter the Ewon credentials and Next
- Choose a location to save and it will download the backup file
- Send the backup file to the support engineers

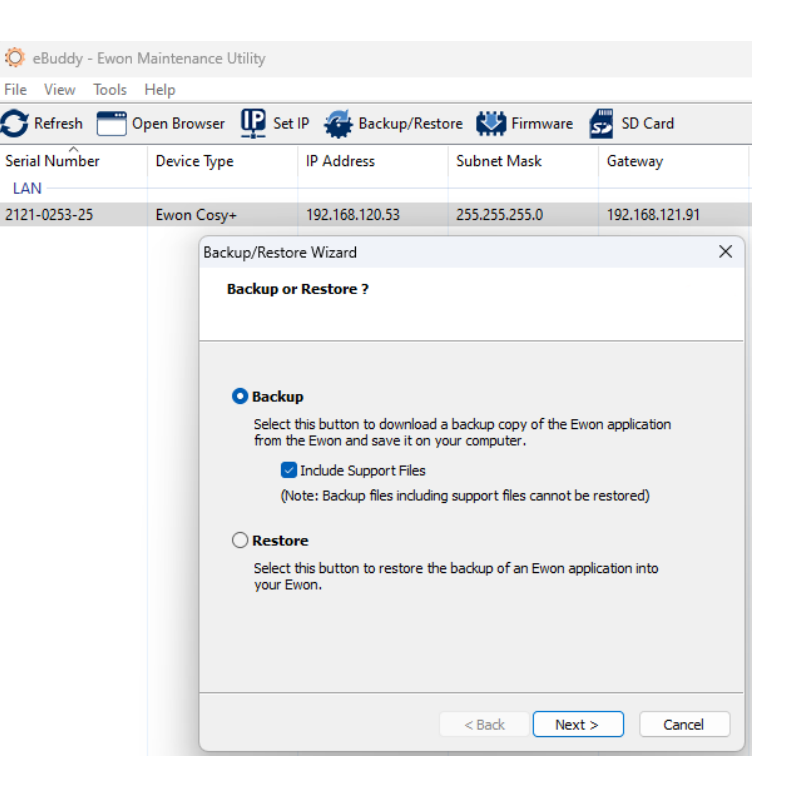

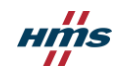

## Save device logs on USB drive

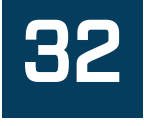

• When you use the USB key/SD card to configure your Ewon Cosy+, the Cosy+ now generates a new file on the drive called "request report.txt" :

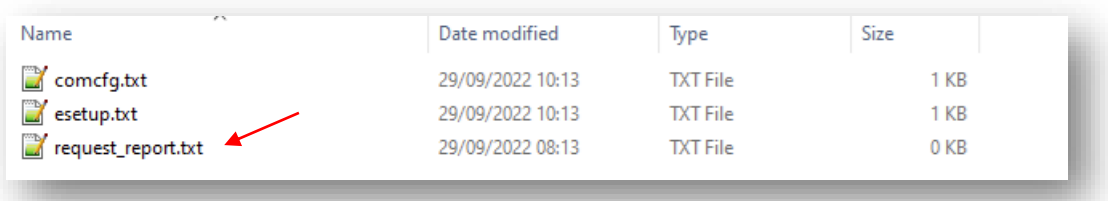

- This "request report.txt" file will trigger the generation of a light backup on the USB/SD drive if you insert it again into your Cosy+.
- A light backup is the same as a normal backup without sensitive data like passwords.

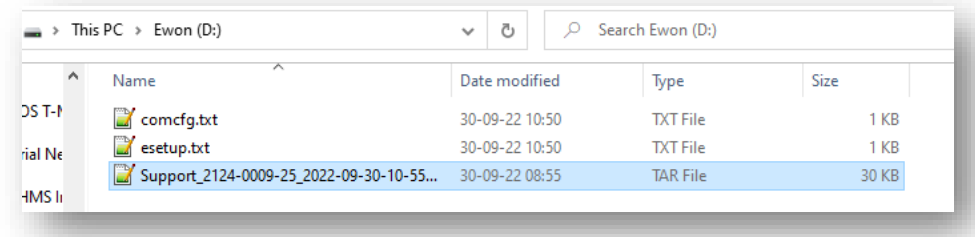

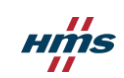

PWR LED GREEN + USR LED blinking or solid RED

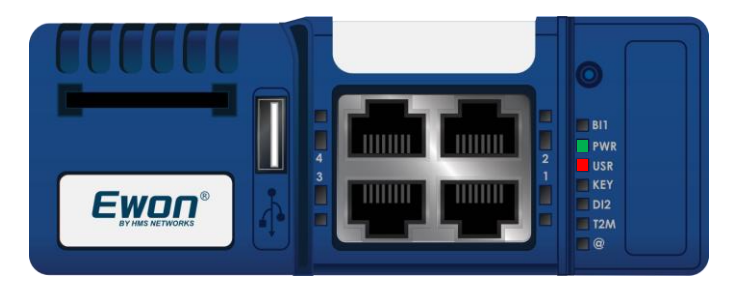

The most common cause is that there is an IP conflict on the network. The IP of your Ewon device is already in use and the Ewon unit cannot start properly.

In order to verify if the Ewon is currently stuck due to an IP conflict, we will isolate the device from the network and restart the unit.

Please remove all Ethernet (RJ45) cables and reboot your Ewon Cosy+. You can also change the IP configuration of your device.

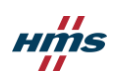

USR LED blinking **RED** at the end of boot sequence

When an issue is detected during the booting phase, the boot is stopped and the Ewon cannot be accessed.

Try to reset / restore / reflash firmware your device.

If the device still doesn't boot, please follow the RMA process.

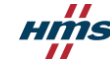

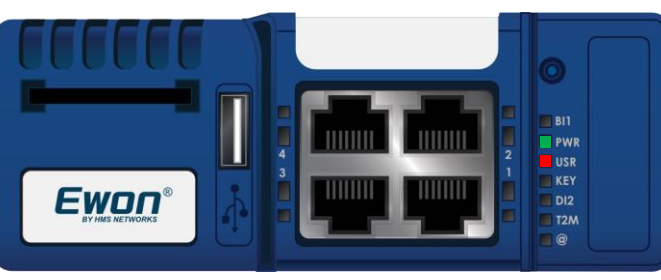

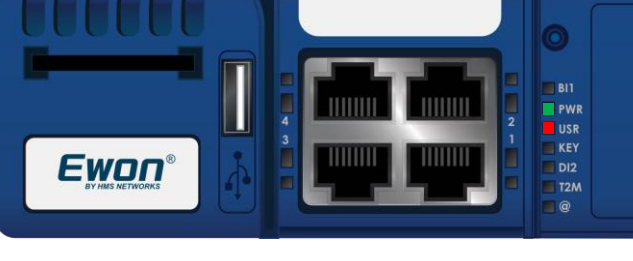

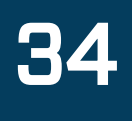

PWR LED GREEN + USR LED blinking or solid ORANGE

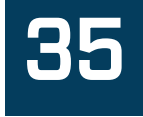

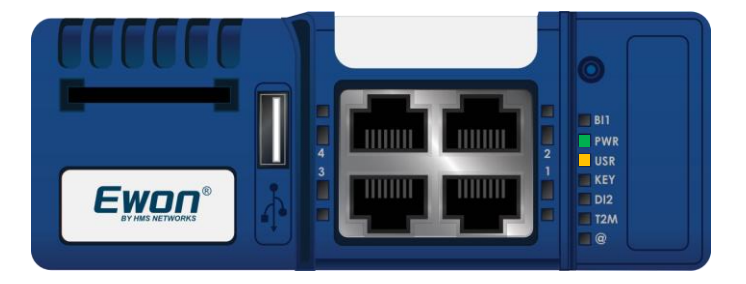

This LED pattern is usually the sign that something was not properly loaded during the boot process. Check backup and restore procedure.

FOR COSY+ CELLULAR & WIFI: This pattern can also indicate a hardware detection failure

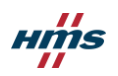

### PWR LED GREEN ONLY - NO OTHER LED IS ON

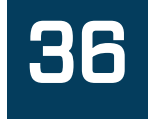

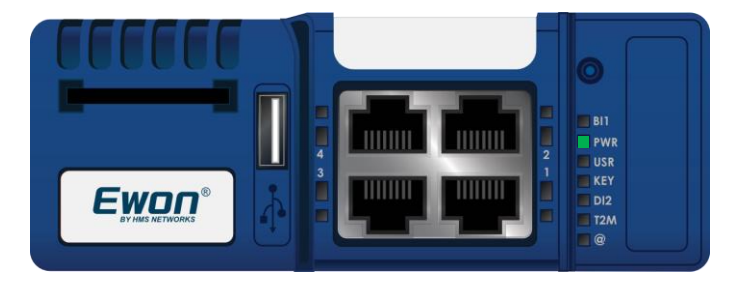

A PWR **GREEN** ONLY pattern is usually the sign that something is going wrong with your Ewon. It's possible that your Ewon device is defective.

Try to reset / restore / reflash firmware your device.

If the device still doesn't boot, please follow the RMA process (Slide#38) or contact your HMS reseller.

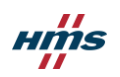

## 37

## **Troubleshooting** Ewon LED Patterns

### USR LED ORANGE PATTERN – COSY+ WIFI AND CELLULAR ONLY

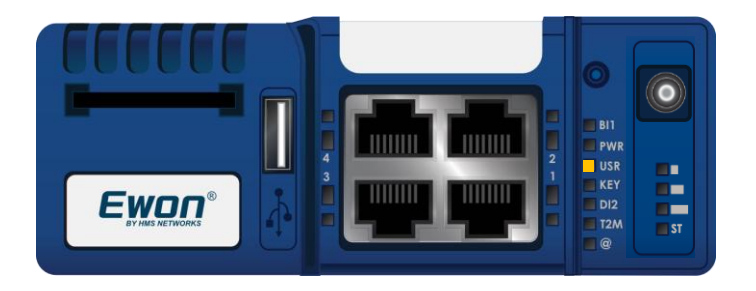

If your Ewon COSY+ is a Wi-Fi or Cellular model, an **ORANGE** LED pattern can indicate a hardware detection failure with this component.

That will impact the boot process that will be longer than usual.

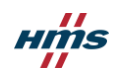

## **Troubleshooting** Return Material Authorization (RMA) procedure

Before returning a suspected faulty product to HMS please contact **[HMS Technical Support](https://support.hms-networks.com/hc/en-us)** to see if they can resolve your issue. You can do so by selecting "Support" in the Portal. If Technical Support are unable to resolve your problem your support case will be transferred to an RMA case for further investigation.

If your product was damaged during transportation, miss any parts or is clearly defective, you can register your RMA case directly.

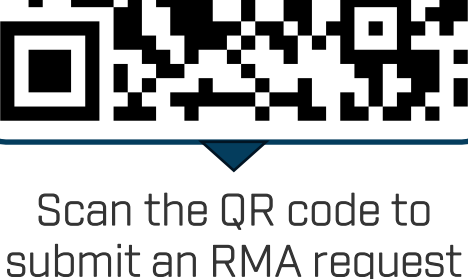

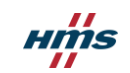

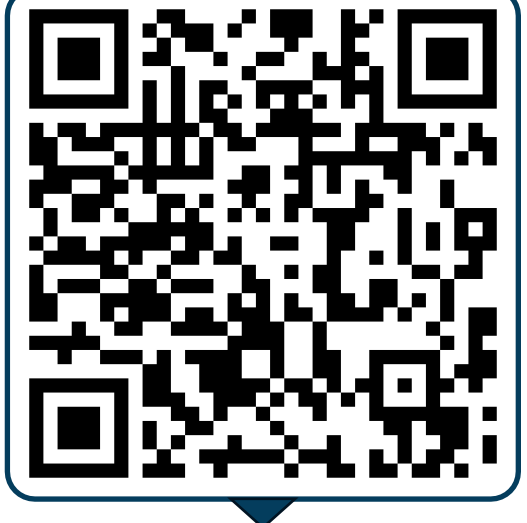

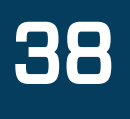

## $Cosy+$ **Talk2m Connection**

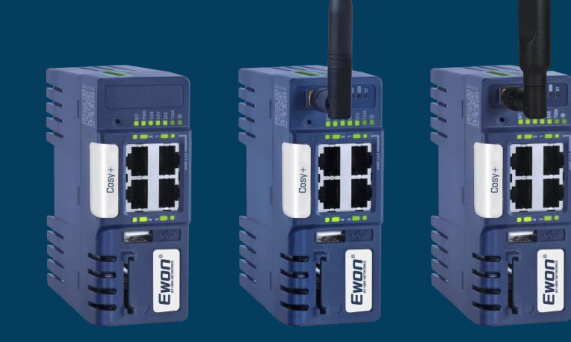

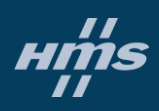

### Configure the Talk2m connection of your Ewon device

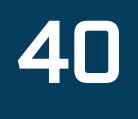

To configure the Talk2m account:

- 1. Launch Ecatcher and log into your Talk2m account.
- 2. Click on the icon **+Add** to add the Ewon Cosy+ to your Talk2m account.
- 3. Follow the screen prompts.

4. At the end of the process, Ecatcher displays the different options to configure your Ewon device and associate it to this newly created Ewon. There are mainly 2 ways to do it :

• Using a **USB dongle/SD card (Slide#13)**. For this, simply click "Launch Setup wizard" and follow the instructions. If you do not have access to the Talk2m Account (No Ecatcher access), ask the account administrator to provide you the "esetup.txt" config file. To prevent any problem, we recommend to perform a Reset of the device **(Slide #28/29)** before inserting the USB/SD drive into the Ewon device.

**My Ewons** 

**H** Add *A* Properties

- By locally connecting the Ewon web interface through the LAN connection **(Slide#42)**. and execute the Talk2m wizard. The wizard will allow you to register your device by using
	- The **Ewon Activation key** (simply copy it from this screen)
	- The Talk2m account credentials : Account name, admin username, admin password and **Ewon name** (copy it from this screen)

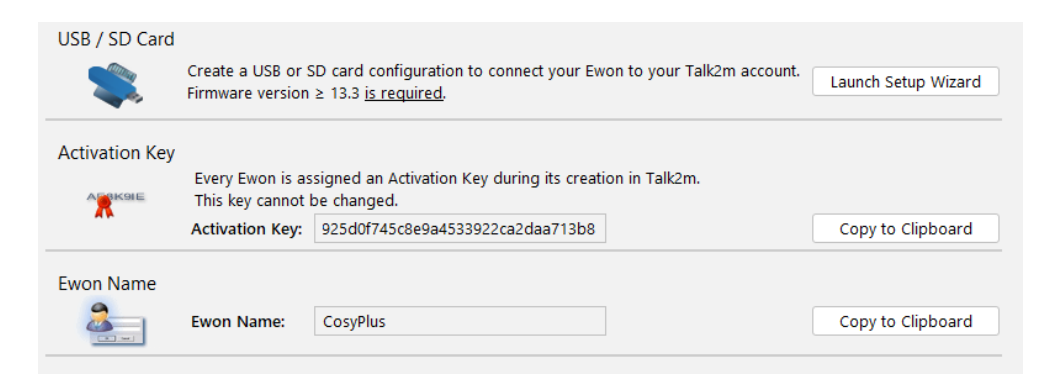

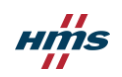

#### "Access denied" or "could not register device" error when running the Talk2m Wizard or in event logs

When running VPN Wizard During the "Read Talk2m config" section a red X appears with an error:

"Access Denied" or "Could not register device"

This message usually appears when a device is already registered with an account. Factory resetting the device does not remove it from the previous account. For security reasons it is not possible to connect an Ewon device to a Talk2m account if the Ewon device is already linked to another Talk2m account.

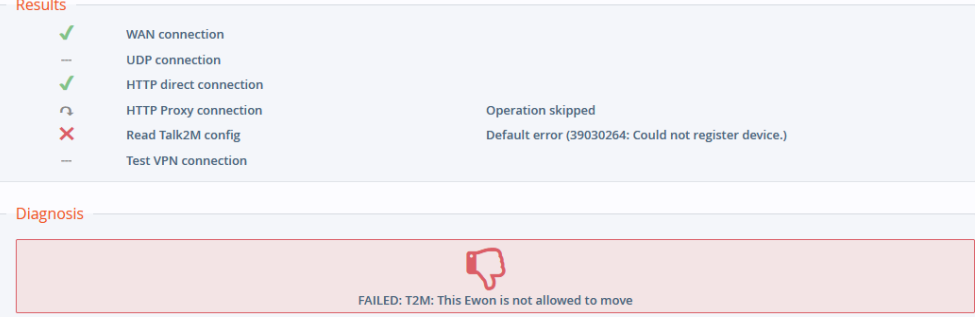

To allow the Ewon device to connect to the new Talk2m account, proceed as follows:

Using Ecatcher, delete the Ewon from the former Talk2m account it is currently linked to.

- Inside Ecatcher, the Ewon can be found via the serial number.
- Make sure the serial number column is displayed in Ecatcher
- Look up the Ewon device through the search bar
- On the Ewon device, re-run the Talk2m wizard to connect it to the new Talk2m account

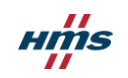

41

### Access the Web Configuration Interface

The configuration of the Ewon Cosy+ can be done using its embedded web interface. As your computer is connected to a LAN port of the Ewon Cosy+, open an Internet browser and enter the LAN IP address of the Ewon Cosy+ into the address field. If the computer is not in the same network address range as the Ewon Cosy+, its web pages can be reached using the EZ DHCP feature of the Ebuddy utility.

Before beginning the configuration of the Ewon Cosy+, authentication is required. **The default login and password are both "adm"**.

At first boot or after a reset level 2 of the Ewon® Cosy+, and after successfully logging in, a prompt will appear to set the interface language. A second prompt will ask you to change the adm default password.

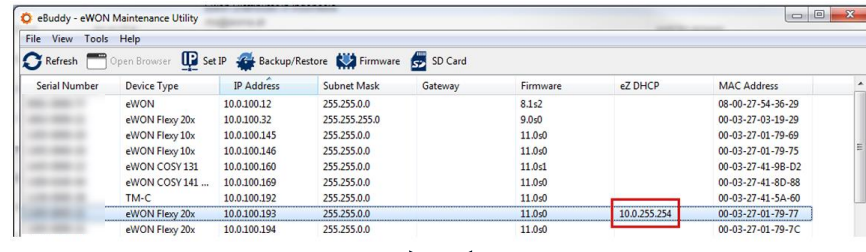

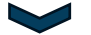

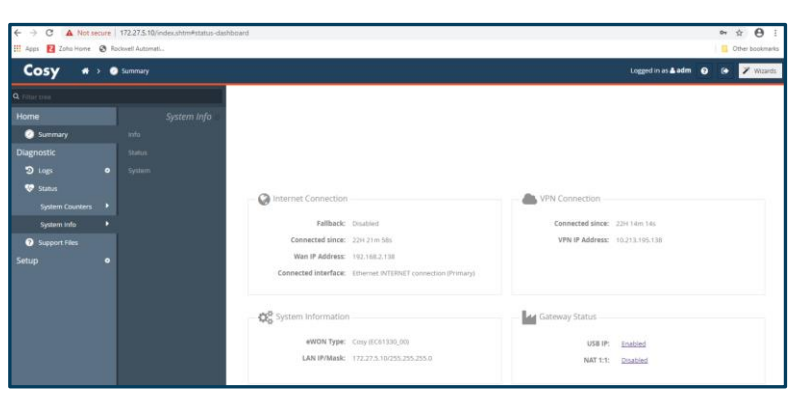

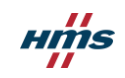

## Talk2m Connection Checker 43

The Talk2m Connection Checker is a useful tool to identify network connectivity issues issues when using Ecatcher or installing an Ewon Cosy+ on an unfamiliar network.

The Talk2m Connection Checker is available as a download software from our support website.

The Talk2m Connection Checker will begin by checking basic network connectivity. **When you run the software, be sure the PC is connected to the network you want to evaluate. Also use the same network cables as the ones connected to your Cosy+ device.**

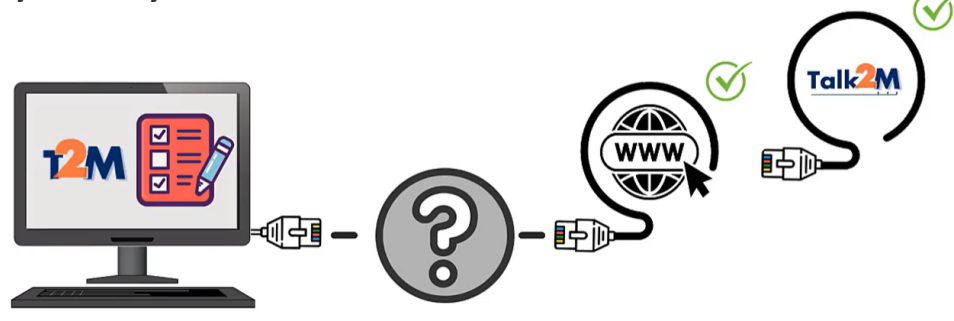

## [DOWNLOAD](https://www.ewon.biz/technical-support/pages/all-downloads)

<https://www.hms-networks.com/support/general-downloads>

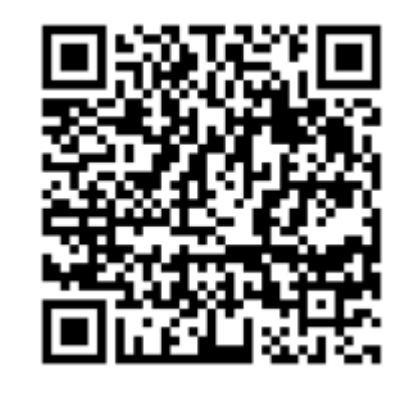

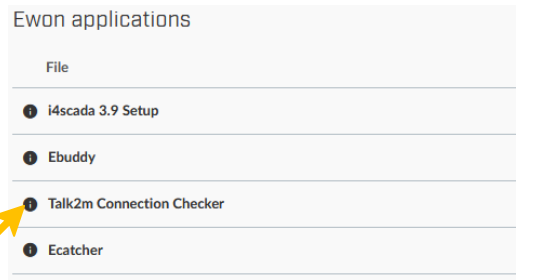

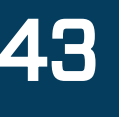

## Talk2m Connection Checker 44

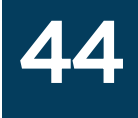

If the Talk2m Connection Checker identifies a problem, there might be a few things to check:

- Local firewall settings
- Check cables and physical ports
- Possible IP conflict if using a static IP (Check IP network configuration or DHCP)
- Check Ewon KB-0209

(Addresses & Ports used by Talk2m)

The firewall rules should be as follows:

- Required: \*.Talk2m.com:443 (TCP protocol)
- Recommended: \*.Talk2m.com:443 (TCP protocol) and \*.Talk2m.com:1194 (UDP protocol)

A log file containing all details of the test will be generated at the end of the process.

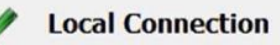

Active Network Interface: Ethernet

IP Address: 192.168.0.170/255.255.255.0 (DHCP) Gateway: 192.168.0.1 DNS Server(s): 192.168.0.1

#### **Talk2M Connectivity**

- Connection to Internet OK. Your public IP = 76.126.246.245
- Connection to the Talk2M Access Server OK.
- Could connect to only 26% VPN servers (including 1/2 in your region). This is not enough to guarantee the Talk2M service.

We detected some Talk2M connectivity issues. If you are in a restricted environment, please ask your IT department to allow access to \*.talk2m.com:443.

More troubleshooting help on the HMS Ewon website

A log file containing all details of this test was created here: C:\Users\angel\Documents\Talk2MConnectionCheckerLog.txt

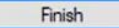

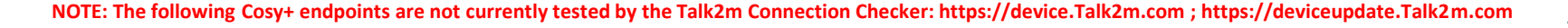

## Talk2m Service Status 45

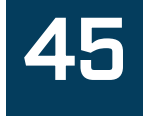

## Scan the QR code or go to

<https://www.hms-networks.com/support/cloud-server-status>

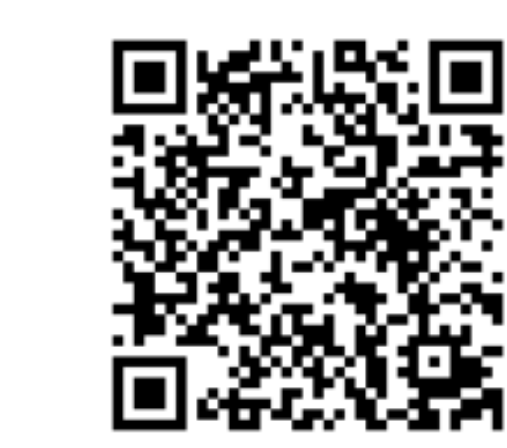

### Cloud server status

This page displays the current status of HMS' cloud servers. It indicates if there currently are any issues or if there are any maintenance scheduled for the respective server.

**Netbiter Argos** Intesis Talk2m

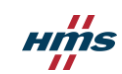

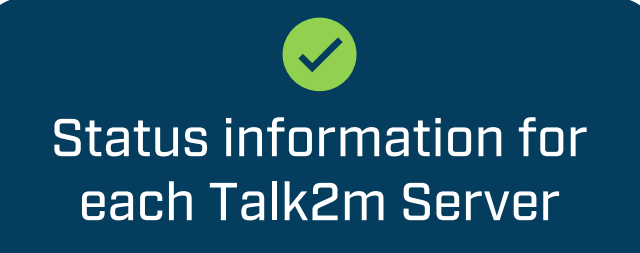

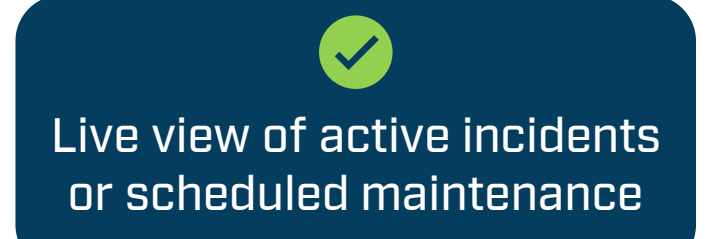

# Cosy+

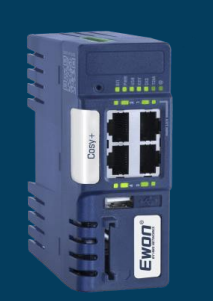

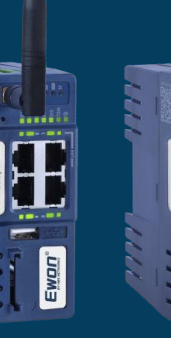

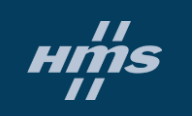

 $\frac{1}{2}$  $100000$ 

Ewon<sup>1</sup>

## Ewon Software for Cosy+

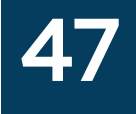

## Ecatcher Ebuddy

#### [DOWNLOAD](https://www.ewon.biz/technical-support/pages/all-downloads)  $\mathcal I$

<https://www.hms-networks.com/support/general-downloads>

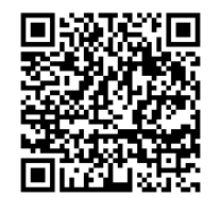

The Ecatcher software will allow the remote connection to the Ewons. This software is also used to configure and manage the Talk2m account. For each new Ewon, the local configuration can be done by USB or by using a unique Talk2m Key.

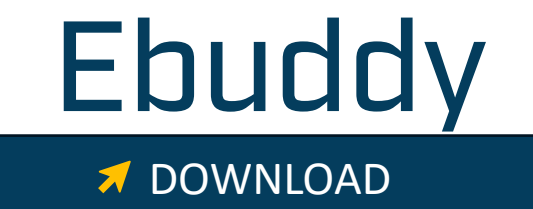

<https://www.hms-networks.com/support/general-downloads>

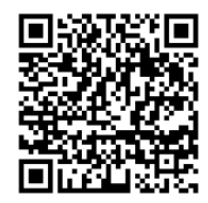

The Ebuddy software eases the local connection to the Ewon. This software is used to perform backup, restore of the Ewon configuration and modify the Ewon LAN IP address. The default LAN IP of the Ewon is 10.0.0.53

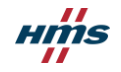

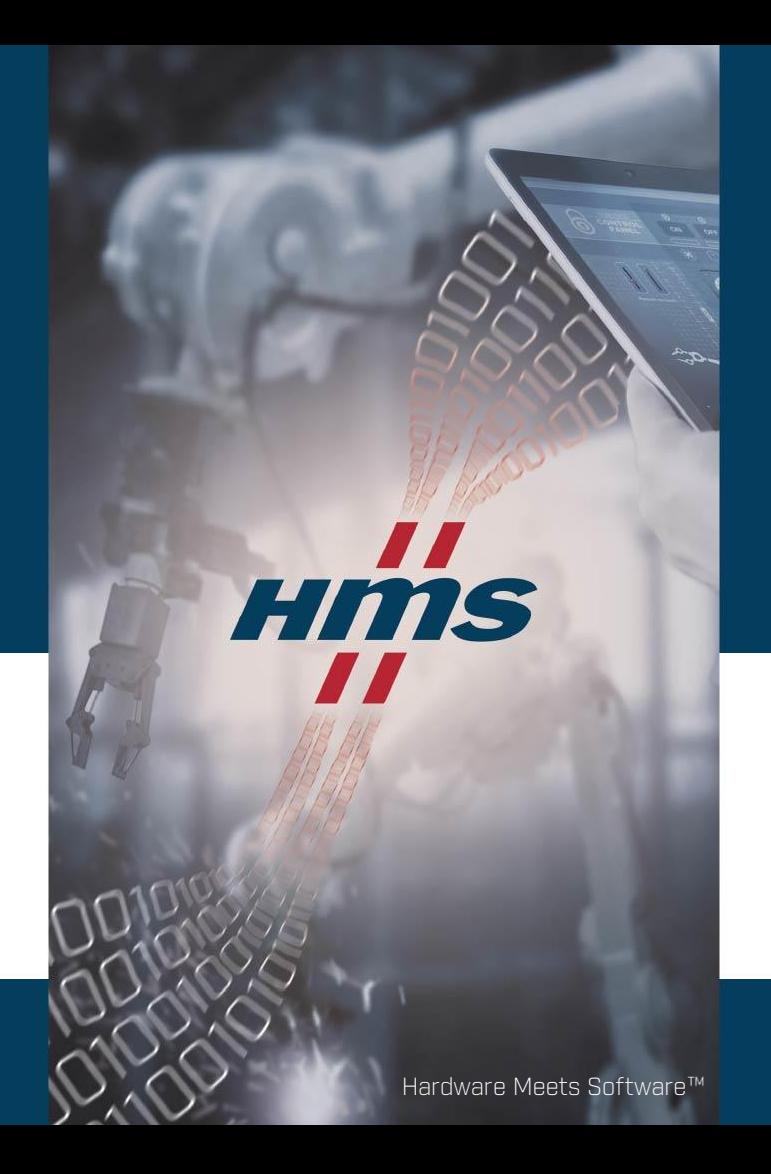

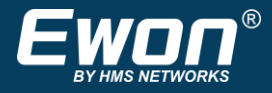

## **Stay Connected!** www.hms-networks.com